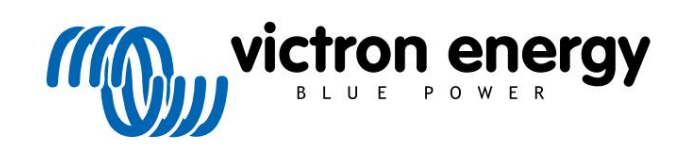

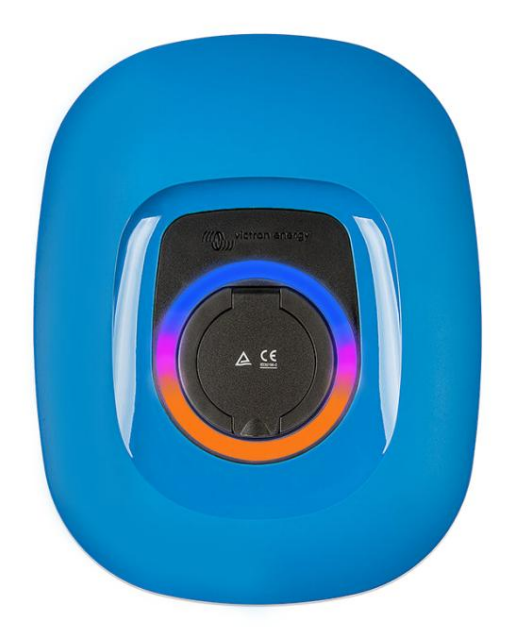

# **NS** Manuál - EV Charging Station

Tato příručka je k dispozici také v [HTML5.](https://www.victronenergy.com/media/pg/EV_Charging_Station_NS/en/index-en.html) rev 02 - 05/2023

ČEŠTINA

# Obsah

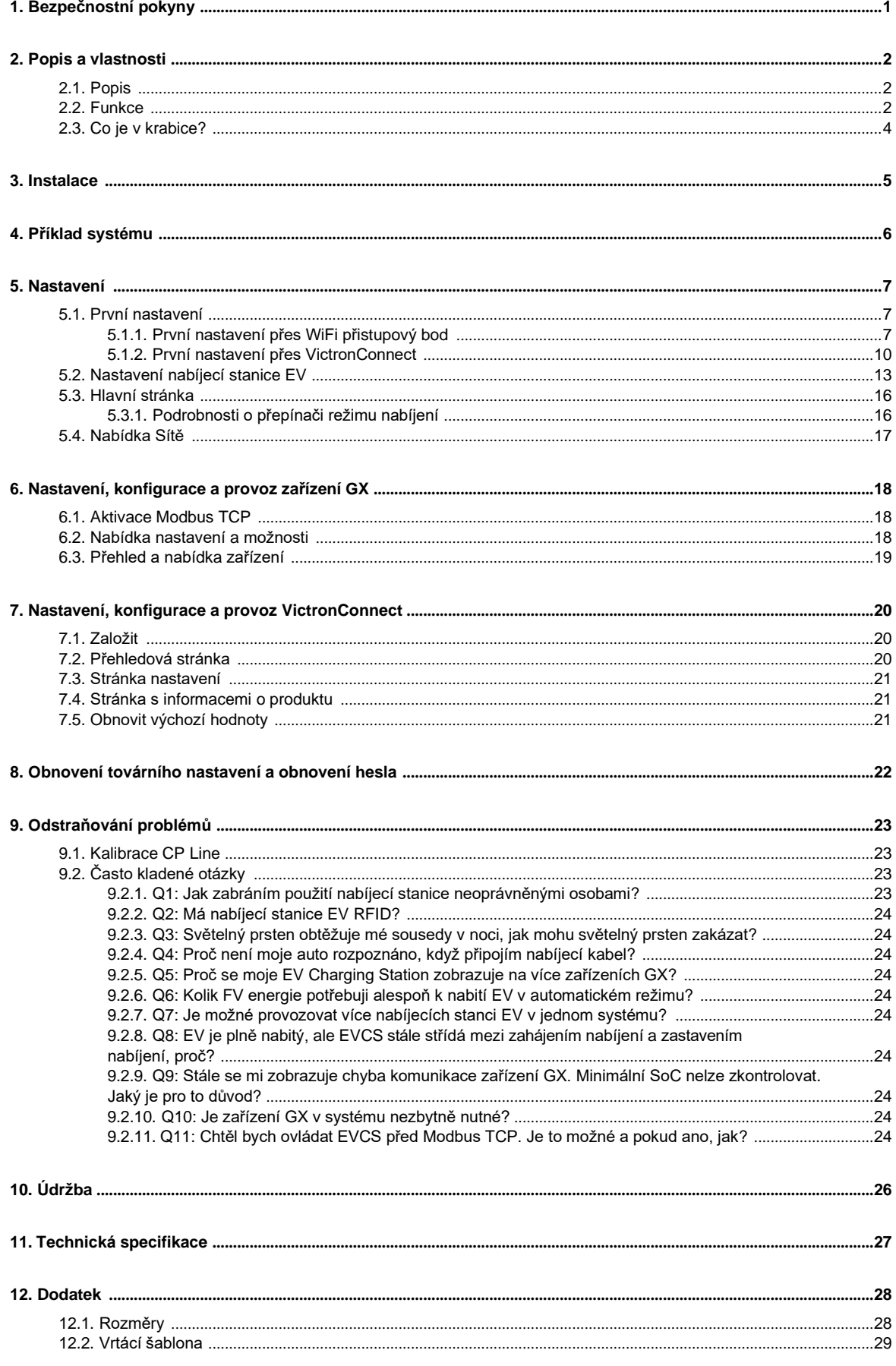

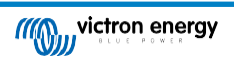

# 1. Bezpečnostní pokyny

Před použitím EV Charging Station NS si přečtěte níže uvedené bezpečnostní pokyny, abyste předešli riziku požáru, úrazu elektrickým proudem, zranění osob nebo poškození zařízení.

Instalaci a nastavení smí provádět pouze kvalifikovaný personál. Abyste snížili riziko úrazu elektrickým proudem, neprovádějte žádný jiný servis než ten, který je uveden v návodu k obsluze, pokud k tomu nemáte kvalifikaci.

Pro elektrické práce dodržujte místní národní elektroinstalační normu, nařízení a tyto instalační pokyny. Připojení k elektrické síti musí být v souladu s národními předpisy pro elektrické instalace.

Tento produkt je navržen a testován v souladu s mezinárodními standardy. Zařízení by mělo být používáno pouze pro určené použití a v souladu se stanovenými provozními parametry.

Varování a upozornění:

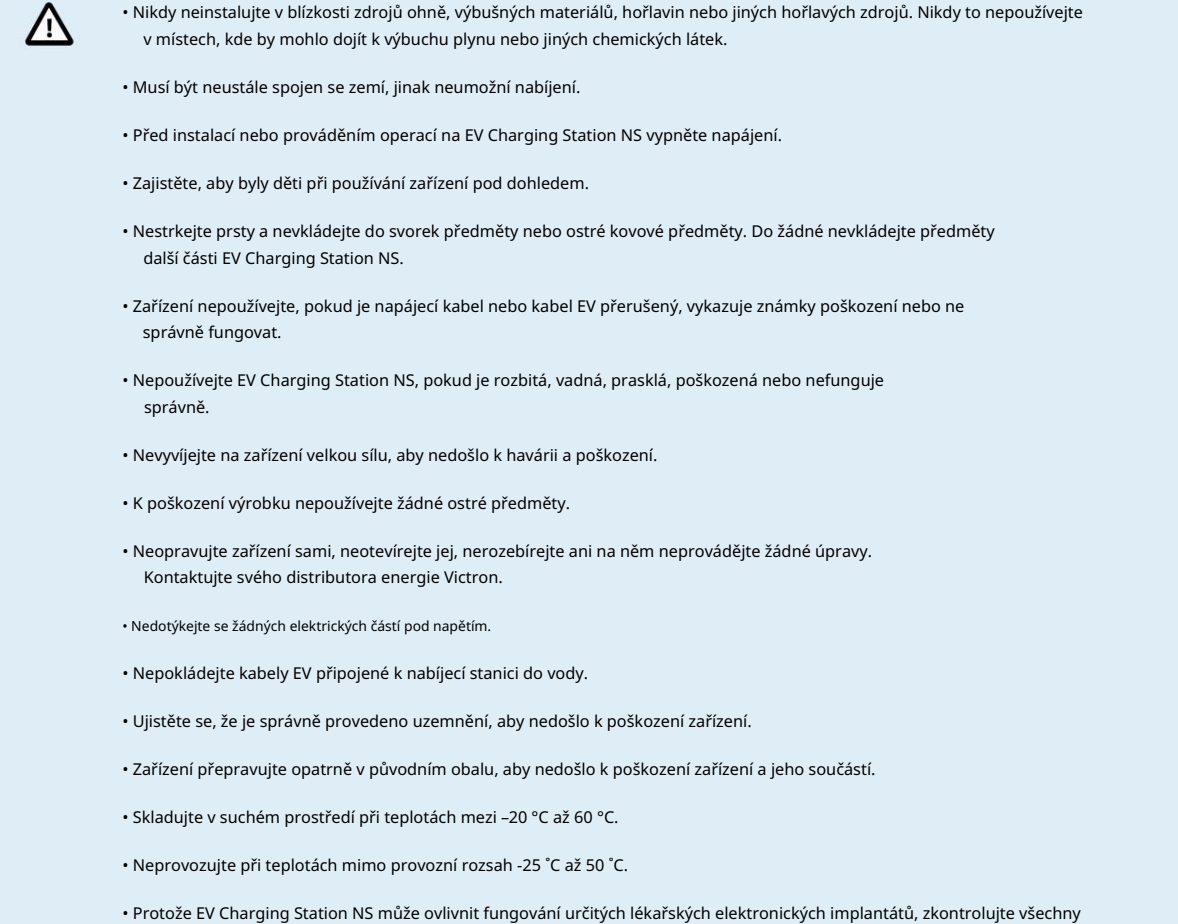

potenciální vedlejší účinky sdělte výrobci vašeho elektronického zařízení před použitím zařízení.

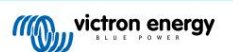

### 2. Popis a vlastnosti

### 2.1. Popis

Nabíjecí stanice EV Charging Station NS s možností třífázového a jednofázového nabíjení se bez problémů integruje do prostředí Victron se svým [zařízením GX.](https://www.victronenergy.com/live/venus-os:start)  připojení přes WiFi a umožňuje snadné ovládání a ovládání přes Bluetooth a aplikaci [VictronConnect App. D](https://www.victronenergy.com/panel-systems-remote-monitoring/victronconnect)odává maximálně 22 kW AC ve třífázovém nebo 7,3 kW v jednofázovém režimu.

Nejen, že se tato nabíjecí stanice pro elektromobily plně integruje se zařízením Victron Energy GX a VRM, ale pokud máte solární energii, lze ji také nastavit tak, aby umožnila přebytečné energii ze slunce přímo nabíjet vaše vozidlo, jakmile jsou splněny určité parametry. Podrobnosti naleznete v kapitole Nastavení nabíjecí stanice EV [13] .

Pevný plastový kryt je navržen tak, aby vydržel drsné počasí a může být namontován uvnitř nebo venku. Kromě výchozí modré přední strany zařízení je k dispozici také černá a bílá přední strana.

Programovatelný světelný prstenec RGB kolem nabíjecího portu (nabíjecí zástrčka typu 2 EV) umožňuje rychlé zjištění stavu zařízení a lze jej naprogramovat z integrovaného webového rozhraní pro zobrazení různých světelných efektů podle aktuálního stavu (odpojeno, nabíjeno, nabito atd. .).

### 2.2. Funkce

#### Tři provozní režimy:

1. Automatický režim pro zajištění maximální účinnosti FV systému

Díky bezproblémové integraci EV Charging Station NS se zbytkem instalace Victron detekuje, kdy je k dispozici přebytečná energie, a používá pouze tuto energii k nabíjení vozidla. Upozorňujeme, že tento režim vyžaduje zařízení GX ve vašem systému a povolenou komunikaci mezi zařízením GX a EVCS. Podrobnosti viz kapitola Nastavení nabíjecí stanice EV [13].

Namísto ztráty přebytečné energie, když jsou baterie plné, a například jejího zpětného dodávání do sítě za nižší cenu, se energie ukládá do baterie EV.

- Bezproblémová integrace do instalace Victron
- Detekuje, kdy je k dispozici přebytečná energie, a používá ji pouze k nabíjení vozidla před jeho exportem do sítě
- Zajišťuje maximální účinnost FV systému

• Bateriově napájený algoritmus (ve výchozím nastavení) pro automatický režim zajišťuje, že automatický režim funguje, i když je mimo síť

Jak to funguje?

- EVCS se automaticky začne nabíjet, když je vozidlo připojeno a jsou splněny následující podmínky:
- 1. Aktuální stav nabití je nad hodnotou "Zahájit nabíjení při SoC záložní baterie (%).
- 2. K dispozici je dostatek přebytečné solární energie, přičemž přebytek solární energie se vypočítá následovně:
	- Přebytečná solární energie = Celková produkce FV AC zátěže (bez spotřeby automobilu) = 1380W (230V x 6A)

Ve výše uvedeném příkladu je Min. hodnota nabíjecího proudu (od 6A) byla nastavena na 6A. Potřebný přebytek solárního výkonu se odpovídajícím způsobem zvýší, pokud je nastavena vyšší hodnota pro Min. nabíjecí proud (od 6A). Podrobnosti o obou parametrech naleznete v kapitole Nastavení nabíjecí stanice EV [13] .

2. Manuální režim pro konfiguraci výstupního proudu

Manuální režim umožňuje konfigurovatelný výstupní proud mezi 6-32A.

Nabíjecí výkon je řízen několika způsoby:

- Pomocí webového rozhraní prostřednictvím webového prohlížeče
- Z dotykové obrazovky zařízení GX, jako je [GX Touch 50 a GX Touch 70.](https://www.victronenergy.com/panel-systems-remote-monitoring/gx-touch-50)
- Ze vzdálené konzoly
- Pomocí ovládacích prvků na řídicím panelu portálu VRM (vyžaduje zařízení GX)
- Přes Bluetooth a aplikaci VictronConnect

Umožňuje ruční spuštění nebo zastavení nabíjení, když je k nabíjecí stanici připojen elektromobil, bez ohledu na produkci FV.

3. Plánovaný režim umožňující automatické nabíjení ve vlastních časových intervalech

Plánovač umožňuje nabíjení v různých časových intervalech, například v určitých časech v noci, kdy je energie ze sítě levnější.

Kromě času začátku a konce lze definovat různé parametry, jako je nabíjecí proud a interval.

EVCS se poté začne nabíjet podle nastavení plánovače.

WiFi komunikace WiFi 802.11 b/g/n pro konfiguraci, ovládání a monitorování Interní WiFi modul lze konfigurovat v režimu Access Point nebo Station, pro první nastavení, ovládání a monitorování.

Bluetooth komunikace přes VictronConnect

Integrovaná funkce Bluetooth umožňuje snadné sledování a ovládání EV Charging Station NS prostřednictvím [VictronConnect z](https://www.victronenergy.com/panel-systems-remote-monitoring/victronconnect) jakéhokoli mobilního zařízení, jako je iPhone, iPad nebo telefon Android.

Další podrobnosti viz kapitola Nastavení, konfigurace a provoz VictronConnect [20] .

Integrace se zařízeními GX

Ovládejte a monitorujte EV Charging Station NS ze zařízení GX, jako je [Cerbo GX a](https://www.victronenergy.com/panel-systems-remote-monitoring/cerbo-gx) Remote Console.

Další podrobnosti naleznete v kapitole Nastavení, konfigurace a provoz zařízení GX [18] .

### Integrace s VRM

Na portálu VRM je k dispozici několik možností:

- Zprávy v reálném čase
- Vlastní sestavy pro konfigurovatelná časová období
- Pokročilé funkce, jako je vzdálená aktualizace firmwaru
- Změňte režim a nabíjecí proud pomocí ovládacích prvků Dashboard na portálu VRM a spusťte/zastavte nabíjení

Ovládání a monitorování je také možné pomocí VRM App (stažení z App Store nebo Google Play) a [VRM App Widgets p](https://www.victronenergy.com/media/pg/VRM_app_Widgets/en/index-en.html)římo z domovské obrazovky mobilního zařízení.

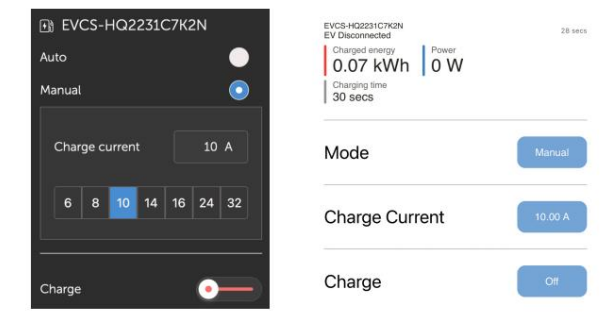

Podrobné informace naleznete v [dokumentaci portálu VRM.](https://www.victronenergy.com/live/vrm_portal:start)

#### Světelný prstenec pro rychlé zobrazení stavu zařízení

Má také plně programovatelný RGB světelný prstenec kolem nabíjecího portu, pomocí kterého lze rychle zjistit stav zařízení i na dálku. Přes webové rozhraní jej lze naprogramovat tak, aby zobrazoval různé světelné efekty v závislosti na aktuálním stavu (odpojeno, nabito, nabito atd.).

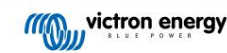

### 2.3. Co je v krabici?

- Nabíjecí stanice EV NS
- Montážní deska
- 28mm nylonová kabelová průchodka pro napájecí kabely do průměru 19 mm
- Slepá zásuvka držáku zástrčky kabelu typu 2
- Gumová zátka

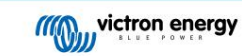

### 3. Instalace

Tento výrobek smí instalovat pouze kvalifikovaný personál (licencovaný elektrikář).

Je vhodný pro nástěnnou montáž nebo montáž na sloup (svislá plocha). Ve všech případech by měl být povrch pevný a rovný.

Preventivní opatření

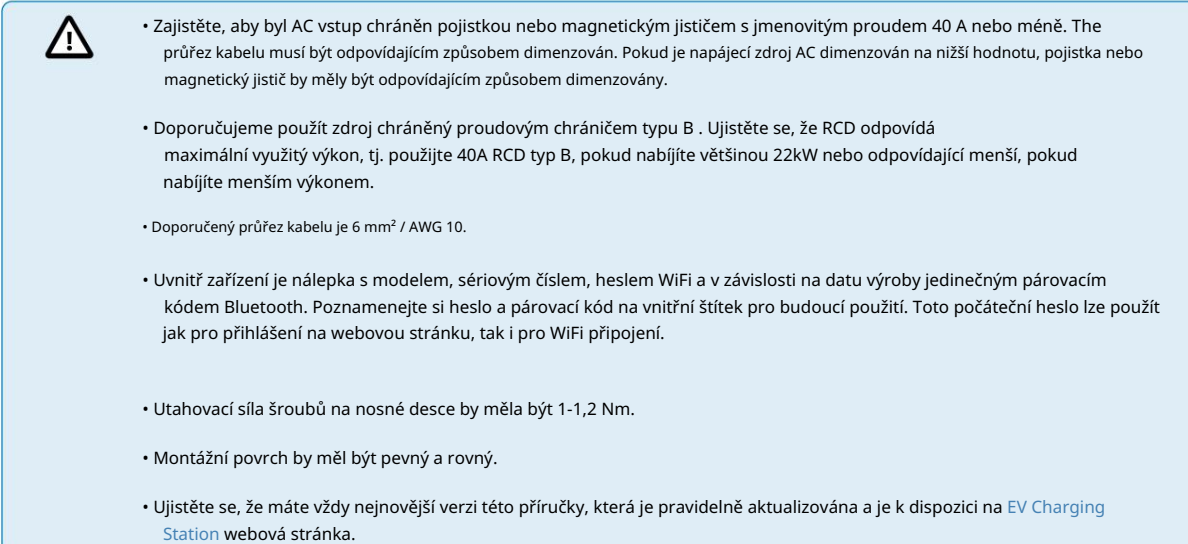

Kroky instalace:

- 1. Rozhodněte se, zda má být napájecí kabel veden zespodu nebo zezadu do nabíjecí stanice.
- 2. Odstraňte modrý kryt (2 šrouby ve spodní části) z nabíjecí stanice.
- 3. Označte stěnu, kde má být namontována, pomocí dodané nástěnné desky nebo vrtací šablony [29] v příloze.
- 4. Vyvrtejte 3 otvory pomocí hmoždinek připravených k instalaci, viz vrtací šablona v příloze.
- Pamatujte, že pokud je kabel přiveden do nabíjecí stanice zezadu místo zespodu, otvor bude odpovídat vrtací šabloně. 5. Změřte vhodné místo a provrtejte zeď pro kabel (pokud hlavní přívodní kabel vede zevnitř budovy).
- 6. Podle toho, zda je kabel veden zespodu nebo zezadu, vyklepněte pomocí šroubováku příslušný otvor pro silonovou průchodku nebo použijte vrták 28mm a nasaďte silonovou průchodku. Pokud je kabel veden zezadu, nasaďte místo něj dodanou pryžovou záslepku a propíchněte do ní otvor o něco menší, než je napájecí kabel, abyste vytvořili vodotěsné spojení.

**MOW victron energy** 

- 7. Označte každý jednotlivý kabel a protáhněte jej stěnou, nylonovou průchodkou (nebo pryžovou zátkou), průchodkou a do nabíjecí stanice.
- 8. Konce kabelů zakončete dutinkami a připojte je k příslušným bodům.
- 9. Pokud se jedná o jednofázovou instalaci, použijte L1, nulový vodič a uzemnění.
- 10. Utáhněte nylonovou ucpávku, pokud je instalována zespodu.
- 11. Zavěste zařízení přes nástěnnou desku a upevněte jej dvěma šrouby zevnitř zařízení.
- 12. Nasaďte modrý kryt a upevněte jej 2 šrouby ze spodní strany. Ujistěte se, že je pevně usazen.

Podívejte se na toto video pro příklad instalace:

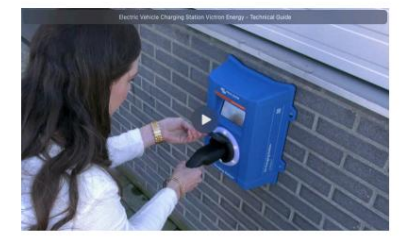

# 4. Příklad systému

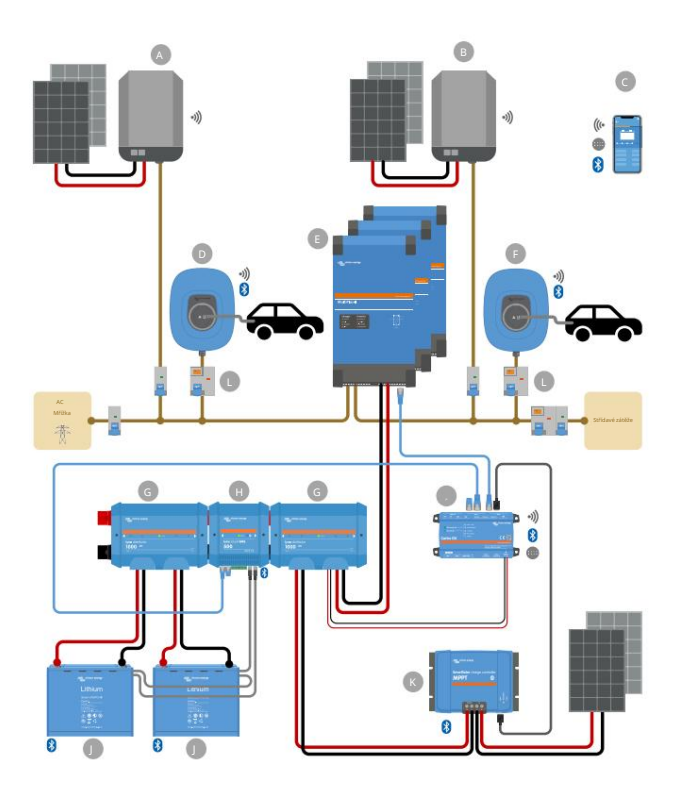

Tento systém zobrazuje všechny dostupné možnosti, konkrétně:

• Všechny solární typy: AC FV na AC vstupu, AC FV na AC výstupu a DC FV

• EV Charging Station NS na AC vstupu nebo AC výstupu střídače/nabíječky

### • Jednofázové nebo třífázové

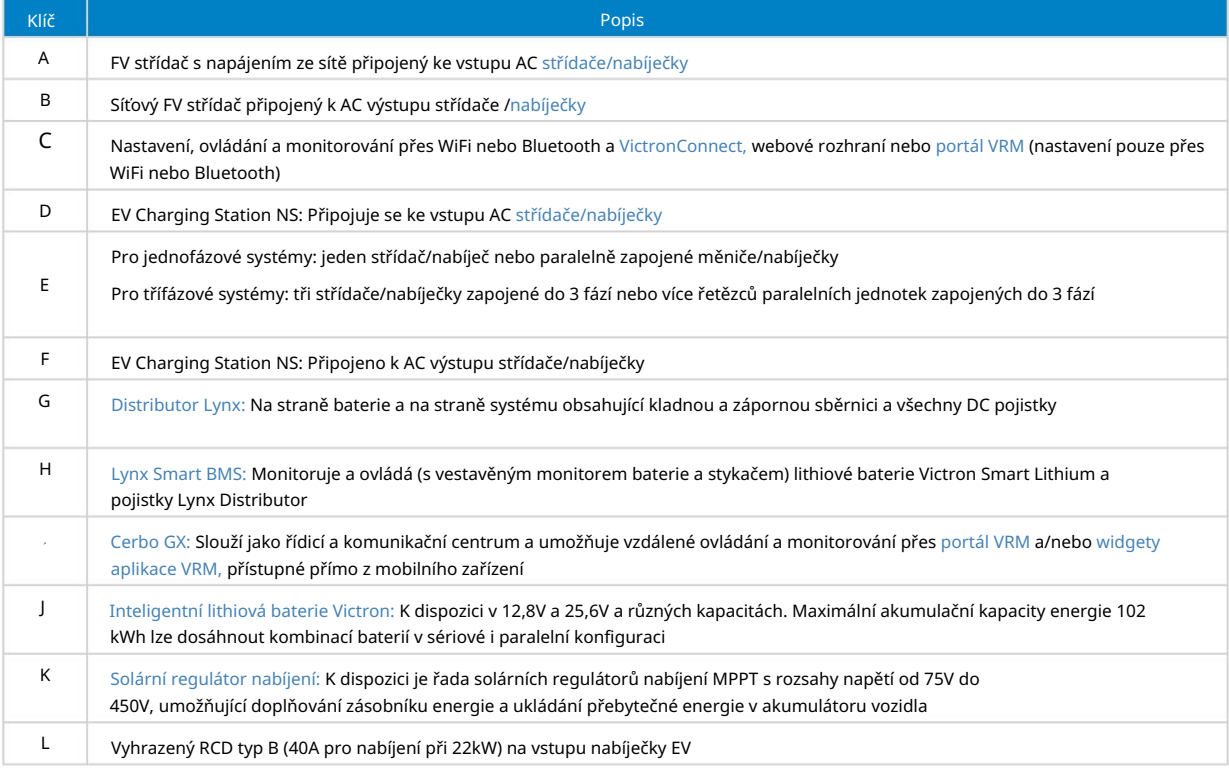

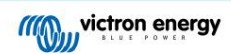

### 5. Nastavení

### 5.1. První nastavení

### 5.1.1. První nastavení přes WiFi přístupový bod

Nabíjecí stanice vysílá svůj vlastní WiFi přístupový bod, jakmile je nabíjecí stanice poprvé napájena. Následující kroky popisují první nastavení pro přípravu nabíjecí stanice k provozu.

#### 1. Připojte se k přístupovému bodu WiFi:

I. Naskenujte QR kód na vnitřním štítku.

II. Nebo přejděte do nabídky WiFi vašeho mobilního zařízení nebo notebooku a ručně přidejte přístupový bod, který automaticky vysílá jeho SSID. SSID a klíč WiFi jsou uvedeny na nálepce uvnitř pouzdra.

Po připojení k přístupovému bodu zadejte do webového prohlížeče výchozí IP adresu 192.168.0.1. Poté se spustí proces prvního nastavení:

#### 2. Nastavení WiFi: Nakonfigurujte síť WiFi výběrem režimu WiFi

- I. Přístupový bod: Jednotka si vytvoří vlastní WiFi přístupový bod. A to buď pro nastavení jednotky nebo v případě absence samostatné WiFi sítě včetně zařízení GX. Nastavte SSID, IP adresu a masku sítě podle svých potřeb.
	- 1. Nastavte SSID, IP adresu a masku sítě podle vašich potřeb.

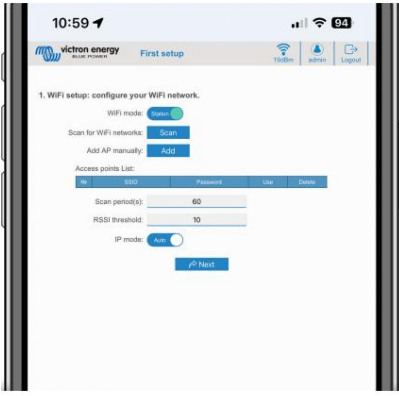

II. Stanice: Připojuje zařízení k místní síti WiFi, která zahrnuje další zařízení Victron, jako je zařízení GX nebo VRM.

1. Změňte režim WiFi z AP na Station.

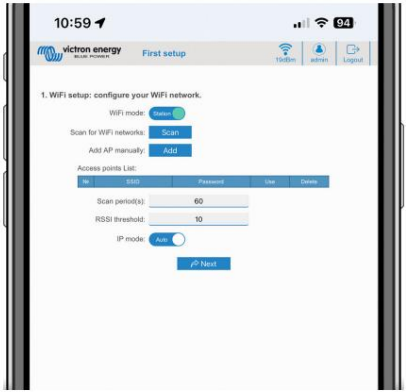

2. Klepněte na tlačítko Skenovat (platí perioda skenování a práh RSSI) a vyhledejte další sítě WiFi nebo přidejte známý AP ručně kliknutím na tlačítko Přidat. Všimněte si standardů WiFi: 802.11 b/g/n (pouze 2,4 GHz).

3. Zaškrtněte síť, ke které se chcete připojit, a poté klikněte na Použít.

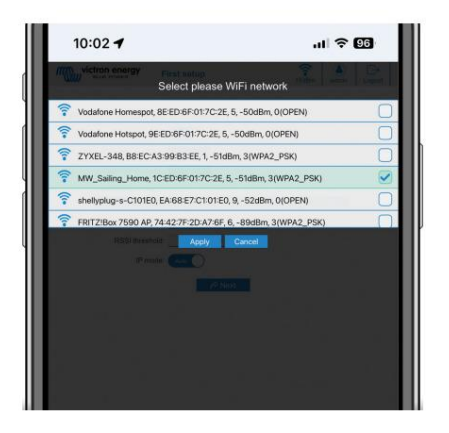

4. Do pole Heslo zadejte heslo externí WiFi a klikněte na Další.

V případě, že potřebujete spíše statickou IP než DHCP, změňte tlačítko IP mode na Manual a vyplňte statickou IP adresu, masku, bránu a DNS.

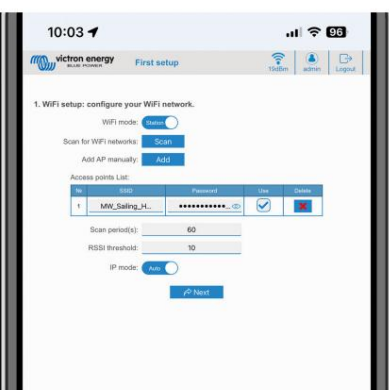

### 3. Nastavení přístupu:

I. Klikněte do pole Uživatelské jméno a zadejte své vlastní uživatelské jméno. Výchozí uživatelské jméno je 'admin'.

II. Klikněte do pole Heslo a změňte heslo na nové s alespoň 8 znaky, které obsahuje dolní, horní a speciální znaky. Výchozí heslo je vytištěno na nálepce uvnitř jednotky.

III. Potvrďte své nové heslo.

IV. Klepněte na tlačítko Další.

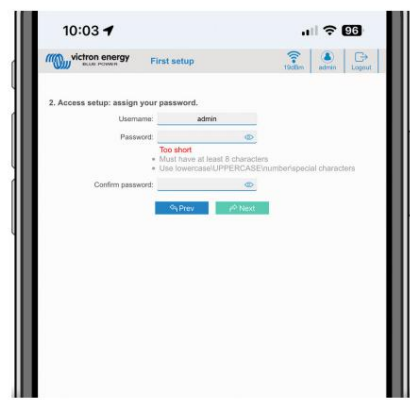

4. Nastavení nabíjecího proudu:

I. Nastavte maximální nabíjecí proud (10 - 32A).

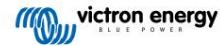

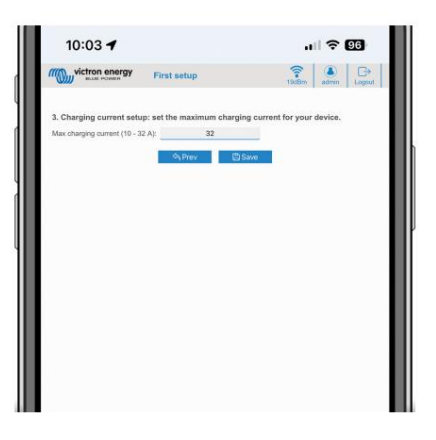

II. Klepnutím na tlačítko Uložit použijete všechna nastavení. Systém se restartuje a zobrazí se přihlašovací stránka webového rozhraní.

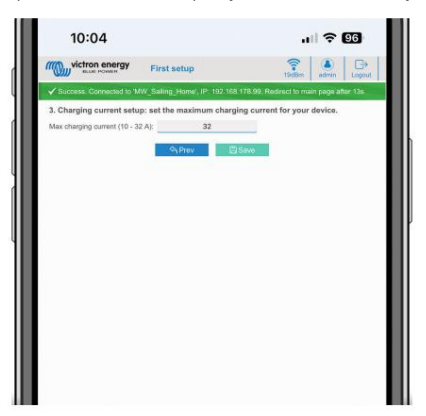

III. Přihlaste se pomocí svých přihlašovacích údajů, které jste zadali v bodě 3.

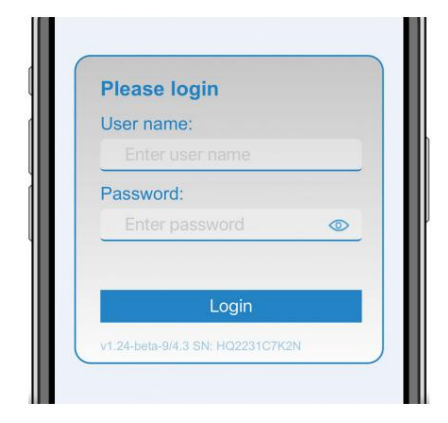

IV. Poté se zobrazí hlavní stránka a EV Charging Station NS je připravena k použití.

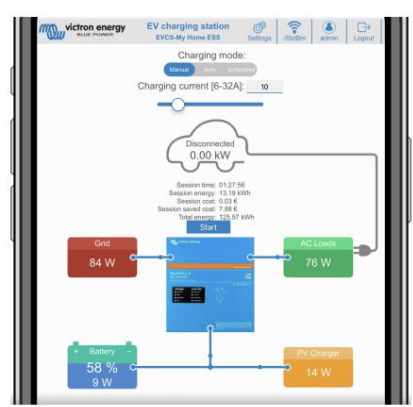

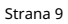

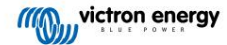

### 5.1.2. První nastavení přes VictronConnect

První nastavení je ještě jednodušší přes VictronConnect.

- 1. Otevřete VictronConnect a najděte položku pro svůj EVCS (EVCS-HQXXXXXXXXX).
- bydlení. 2. Klepněte na EVCS. Tím se spustí dialog párování. Zadejte párovací kód, což je jedinečné číslo na nálepce uvnitř
- ikonou ozubeného kola v pravém horním rohu otevřete stránku Nastavení. 3. Pokud bylo párování úspěšné, zobrazí se stavová stránka; stránku prozatím ignorujte (používání EVCS zatím není možné) a klepněte na

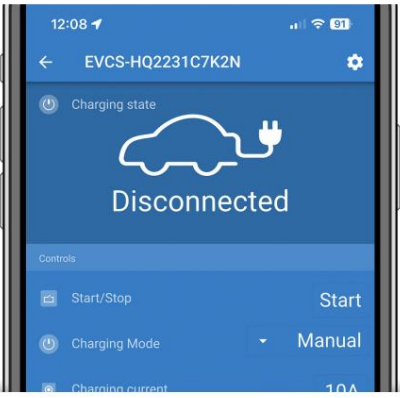

4. Přejděte do Nastavení sítě a klepněte na ni.

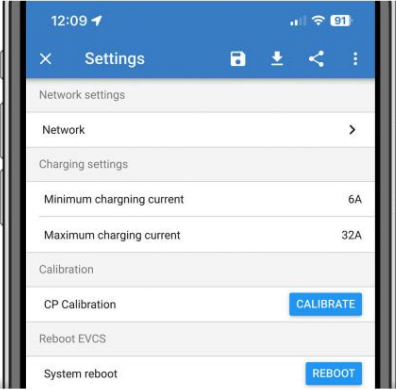

5. Chcete-li dokončit první nastavení a začít používat EV, je nutné změnit jeden z následujících parametrů :

I. Vybraný síťový režim: Přístupový bod

Jednotka si vytváří vlastní WiFi přístupový bod. A to buď pro nastavení jednotky nebo v případě absence samostatné WiFi sítě včetně zařízení GX.

Pokud zůstanete u režimu AP, změňte alespoň SSID přístupového bodu, heslo přístupového bodu nebo IP adresu přístupového bodu v nastavení bezdrátového přístupového bodu.

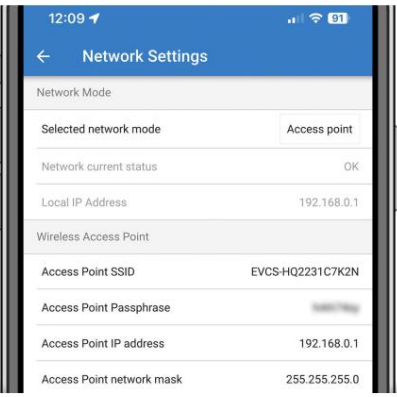

II. Vybraný síťový režim: Připojte se k místní WiFi

Připojuje zařízení k síti WiFi, která zahrnuje další zařízení Victron, jako je zařízení GX nebo VRM.

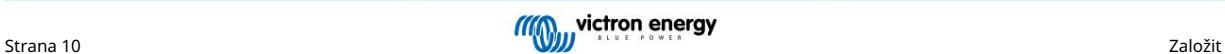

1. Změňte síťový režim na Připojit k místní WiFi, stiskněte OK, ale nastavení zatím neukládejte. Opusťte Nastavení

změněné vyskakovací okno nedotčené.

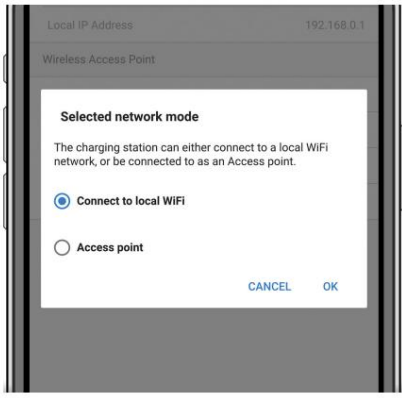

2. Klepněte na VYHLEDAT SÍTĚ a ujistěte se, že máte připraveno heslo pro vaši místní síť.

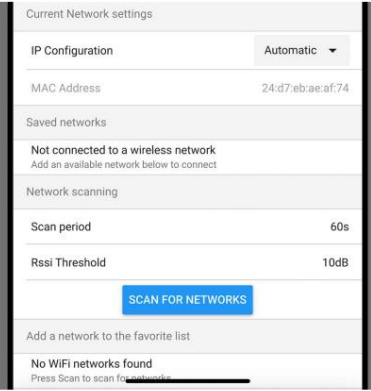

3. Po dokončení skenování se zobrazí seznam dostupných sítí. Klepněte na PŘIDAT pro síť podle vašeho výběru.

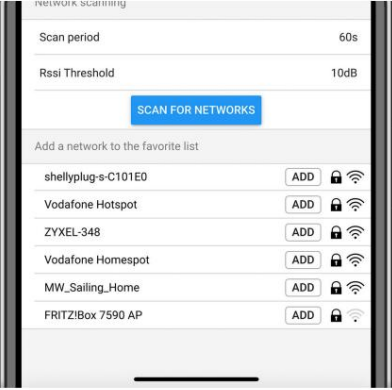

- 4. Ve vyskakovacím okně zadejte heslo pro tuto síť a stiskněte OK.
- 5. V případě potřeby změňte konfiguraci IP: Automaticky (DHCP) nebo Ručně pro statickou IP (vyžaduje platnou IP adresu, maska sítě, brána a DNS od správce systému).

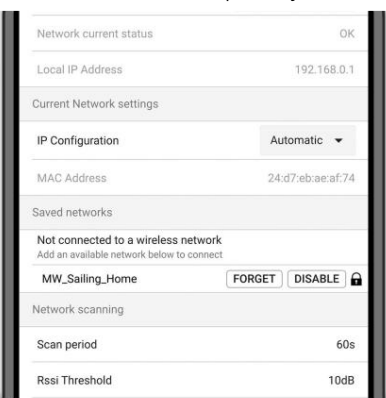

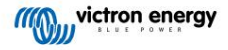

automaticky připojit k místní síti. 6. Přejděte nahoru a klepněte na ULOŽIT NASTAVENÍ pro použití nových nastavení a potvrďte tlačítkem YES. EVCS bude

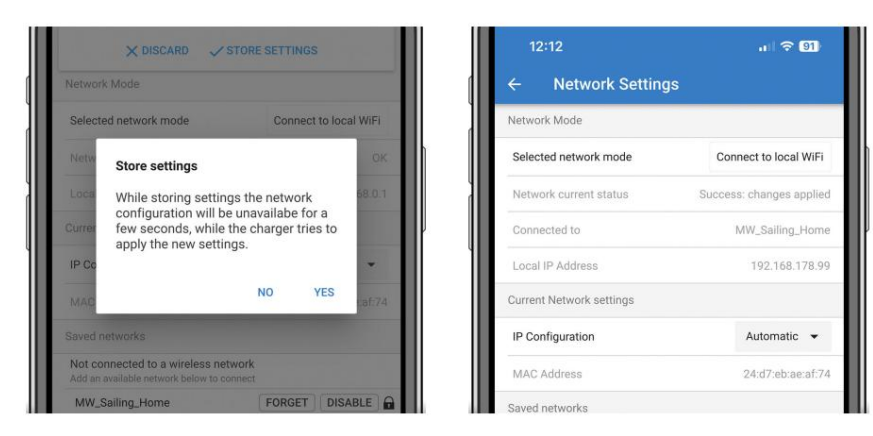

6. První nastavení je nyní dokončeno a EV Charging Station NS je připravena k použití. Další podrobnosti o ovládání nabíjecí stanice prostřednictvím VictronConnect naleznete v kapitole Nastavení, konfigurace a provoz VictronConnect [20]

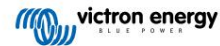

### 5.2. Nastavení nabíjecí stanice EV

Po počátečním nastavení nastavte EVCS podle svých potřeb. Chcete-li to provést, připojte se k webovému rozhraní a klikněte na kartu Nastavení pro další možnosti nastavení. Možnosti hlavní stránky jsou vysvětleny v kapitole Hlavní stránka [16] .

Zobrazí se šest podzáložek:

- 1. Záložka Sítě : Viz kapitola nabídky Sítě [17] .
- 2. Záložka General : Poskytuje možnosti nastavení pro nabíječku, komunikaci se zařízením GX, zobrazení, časové pásmo a název zařízení.
	- A. Nabíječka: Nastavení související s nabíječkou.
		- i. Poloha nabíječky EV: Vyberte, kde je v systému umístěn EVCS. Příklady:
			- 1. Pokud je nabíjecí stanice na výstupu střídače jako jeden z externích zdrojů střídavého proudu, vyberte možnost Inverter AC out.
			- 2. Pokud je připojen k síti a EVCS je umístěn na AC vstupu sítě před střídačem, vyberte Střídač AC vstup.
		- ii. Autostart nabíječky EV: Pokud je tato možnost povolena, EVCS se pokusí spustit nabíjení po připojení vozidla.
		- iii. Stykač aktivní při nabíjení: Udržuje stykač po nabití sepnutý. Li. například ve vozidle je aktivní klimatizace, která je napájena střídavým proudem a nikoli autobaterií.
		- iv. Maximální nabíjecí proud: 10 32A
		- v. Minimální nabíjecí proud: Od 6A do 1A pod max. hodnota. Příklad: Renault Zoe potřebuje alespoň 10A.
		- vi. Postup kalibrace vedení CP: Pokud vozidlo není detekováno nebo pokud je vozidlo plně nabité a stykač EVCS se rozepne/sepne, měla by být provedena kalibrace.
		- být aplikován. vii. Kalibrace výkonu (0,6 - 1,4): Pokud zobrazená hodnota výkonu není správná, může být maximální korekční faktor +/- 40 %
		- viii. Skutečný výkon (kW): Zobrazuje aktuální hodnotu výkonu, kterou je EV nabíjen.

b. Zařízení GX: EV Charging Station NS lze použít:

- i. Jako samostatné zařízení v manuálním nebo plánovaném režimu. Upozorňujeme, že automatický režim vyžaduje zařízení GX a musí být povolena komunikace mezi zařízením GX a EVCS.
- ii. Jako součást většího systému Victron Energy. Při povolení komunikace zařízení GX musí být povolen Modbus TCP v samotném zařízení GX (viz část Aktivace Modbus TCP [18] ), aby byla umožněna komunikace s EVCS.

S funkcí Discover je EVCS schopen automaticky detekovat IP adresu prostřednictvím VRM Portal ID. Aby se předešlo chybám, nejjednodušším způsobem je nechat spárování mezi EVCS a zařízením GX provést automaticky.

- A. Communication: Povolí nebo zakáže komunikaci se zařízením GX.
- funkce pro spárování EVCS se zařízením GX. B. IP adresa: IP adresa vašeho zařízení GX. Toto bude automaticky vyplněno, když použijete Discover
- Objevte funkci pro spárování EVCS se zařízením GX. C. ID portálu VRM: ID portálu VRM vašeho zařízení GX. Toto se automaticky vyplní při použití
- Vyberte zařízení GX ze seznamu, který se zobrazí; IP adresa GX a ID portálu VRM budou poté zadány automaticky. D. Discover: Klepnutím na tlačítko Discover vyhledejte zařízení GX a spárujte EVCS se zařízením GX.
- strana. E. Check: Stiskněte toto tlačítko pro kontrolu komunikace se zařízením GX. Výsledek se zobrazí v horní části
- režimu. F. Zahájení nabíjení při SoC záložní baterie (%): Minimální SoC záložní baterie potřebné pro zahájení nabíjení v režimu Auto
- G. Zastavit nabíjení na záložní baterii SoC, pokud je mimo síť (%): Zastaví nabíjení, když záložní baterie SoC klesne pod tato hodnota a neexistuje žádná mřížka.

#### C. Server EVCS ModbusTCP:

Server EVCS ModbusTCP. Adresa je stejná jako adresa zařízení GX.

i. Stav seznamu povolených adres IP: Povolí nebo zakáže stav seznamu povolených adres.

Pamatujte, že když je povolen stav seznamu povolených IP adres, mohou s EVCS komunikovat pouze zařízení z níže uvedené tabulky povolených adres IP.

ii. Tabulka seznamu povolených IP adres: Přidejte IP adresy, které mohou komunikovat s EVCS.

#### d. ostatní:

- i. Cena energie za kWh: Zadejte cenu za kWh pro výpočet ušetřených nákladů na relaci.
- ii. Časové pásmo: Vyberte časové pásmo.
- iii. Název zařízení: Změňte název EV Charging Station NS, který se poté aktualizuje také v zařízení GX, VictronConnect a portálu VRM.
- 3. Záložka Plánovač : V této nabídce se vytváří plán požadovaný pro naplánovaný režim.
	- Scény můžete naplánovat tak, aby se za určitých podmínek aktivovaly automaticky. Mezi tyto podmínky patří:
	- A. Čas začátku: Čas začátku plánu v hh:mm (platí 24h formát času)
	- b. Čas ukončení: Čas konce plánu v hh:mm (platí 24h formát času)
	- C. Proud[6-32A]: Maximální nabíjecí proud, když je plán aktivní
	- d. Opakovat: Časový interval, ve kterém se plán automaticky znovu spustí. Možné možnosti:
		- i. Denně: Opakuje se denně
		- ii. Po-Pá: Opakuje se od pondělí do pátku
		- iii. Víkendy: Opakuje se každý víkend
		- iv. Vlastní: Vyberte dny v týdnu, kdy chcete, aby se scéna opakovala
	- E. Stav: Stav scény. Pokud je zakázáno, plán pro scénu se nespustí.

Po vytvoření scény stiskněte tlačítko Přijmout a poté tlačítko Uložit. Pamatujte, že scény jsou aktivní pouze tehdy, když je nabíjecí stanice v plánovaném režimu. Aktuálně aktivní scéna je v plánovači zvýrazněna zeleně a označena jako aktivní. Scény lze kdykoli upravit. Platí stejná pravidla, jaká byla popsána výše.

Pomocí tlačítek importu a exportu můžete importovat/exportovat scény ve formátu .json.

4. Záložka Light Ring : Přizpůsobuje kruh světel na přední straně stanice kolem zásuvky ve vozidle. Na výběr jsou různé režimy, jak dlouho je režim zobrazen, jas světel a jejich barva.

Barevný kroužek má na první pohled indikovat, co EV Charging Station NS dělá: například když je vozidlo plně nabité, když je stav nízkého nabití.

Po jakékoli změně nebo importu/exportu nastavení světelného prstenu ve formátu .json klikněte na tlačítko Uložit ve spodní části obrazovky.

- 5. Záložka Přístup : Změňte uživatelské jméno a heslo.
- 6. Záložka Backup & FW : Exportujte nebo importujte uložená nastavení, resetujte nabíjecí stanici zpět na výchozí tovární nastavení a aktualizujte firmware ručně.
	- A. Aktualizace FW: Firmware EVCS lze aktualizovat ručně přes webové rozhraní nebo vzdáleně pomocí [VRM: Vzdálený firmware](https://www.victronenergy.com/live/vrm_portal:remote-firmware-update) Aktualiz
		- i. Vyberte soubor firmwaru (\*.evcsup): Stiskněte tlačítko Otevřít a přejděte do umístění, kde je uložen poskytnutý soubor firmwaru, poté klikněte na Aktualizovat. Tím se spustí proces aktualizace. Po úspěšné aktualizaci se nabíjecí stanice restartuje a poté se znovu zobrazí hlavní stránka. Pamatujte, že všechna nastavení zůstanou zachována.
	- b. Záloha: Zálohujte a obnovte všechna systémová nastavení z/do souboru formátu .json.
	- C. Obnovit výchozí tovární nastavení: Resetování zařízení na výchozí hodnoty lze provést různými způsoby:
		- i. Na webové stránce vyberte nabídku Zálohování a FW a poté stiskněte "Obnovit tovární nastavení" nebo
		- ii. Zevnitř jednotky stisknutím tlačítka DEF na déle než 15 sekund. Viz obrázek níže. Pamatujte, že pokud je tlačítko DEF stisknuto méně než 15 sekund, ale déle než 5 sekund, resetuje se pouze heslo.

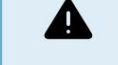

Postup pomocí tlačítka DEF by měl provádět pouze kvalifikovaný personál, protože tento proces vyžaduje napájení EV Charging Station NS. Práce pod vysokým napětím je velmi nebezpečná a při nesprávném použití může být smrtelná. Ujistěte se, že se nedotýkejte částí v oblasti označené červeně.

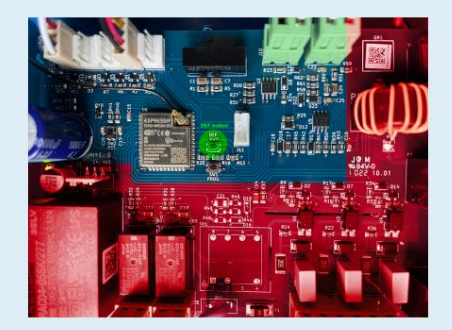

iii. Prostřednictvím VictronConnect ze stránky s informacemi o produktu.

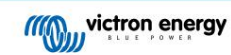

### 5.3. Hlavní stránka

Hlavní stránka webového rozhraní poskytuje ovládací a monitorovací prvky pro EV Charging Station NS. Toto jsou shora dolů:

- Přepínač režimu nabíjení: Změňte režim nabíjení na ruční, automatický nebo plánovaný.
- Posuvník nabíjecího proudu: Upravte nabíjecí proud.
- Tlačítko Start/Stop: Spuštění nebo zastavení nabíjení v manuálním režimu.
- Statistiky relací a animovaný grafický přehled, abyste na první pohled viděli průběh nabíjení.

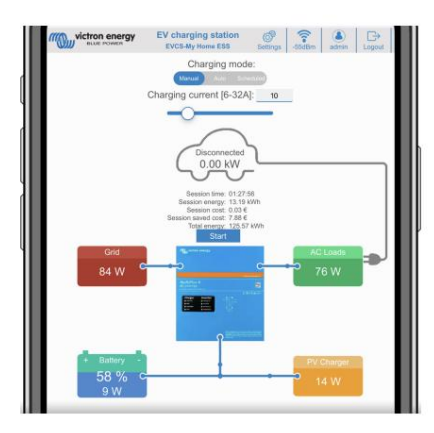

### 5.3.1. Přepínač režimu nabíjení v detailu

Přepínač režimu nabíjení se nachází na hlavní obrazovce a poskytuje tři různé provozní režimy:

- Manuální režim: Umožňuje uživateli ručně zapnout a vypnout nabíjení vozidla pomocí tlačítka START STOP. Množství proudu, který stanice poskytuje, lze změnit pomocí posuvníku Nabíjecí proud.
- Automatický režim: Systém určí všechna nastavení pro uživatele. Podobně jako u zařízení GX, obrazovka ukazuje, jak proud teče. Zařízení GX, jako je [Cerbo GX](https://www.victronenergy.com/panel-systems-remote-monitoring/cerbo-gx) nebo [Color Control GX m](https://www.victronenergy.com/panel-systems-remote-monitoring/color-control)usí být součástí systému, aby tento provozní režim fungoval. Existuje celá řada nastavení, která lze změnit přímo ze zařízení GX, a to buď v manuálním nebo automatickém režimu. Zařízení, jeho shrnutí a pokročilejší grafy napájení lze vidět na hlavním panelu portálu [VRM.](https://www.victronenergy.com/panel-systems-remote-monitoring/vrm)

• Plánovaný režim: Nabíjejte elektromobil v určitých časových intervalech, například v nočních hodinách, kdy je energie ze sítě levnější.

Manuální a automatický režim zajišťují nejlepší využití nabíjecí stanice.

Režim nabíjení lze změnit pomocí:

- Hlavní webová stránka
- Zařízení GX
- Portál VRM (vyžaduje zařízení GX v systému)
- Bluetooth a VictronConnect.

Manuální režim poskytuje flexibilitu ve výběru a nabíjí vůz nezávisle na výrobě fotovoltaiky. Ručním určením, kolik energie se spotřebuje na nabití vozidla, můžete počítat s dalšími zátěžemi ve vaší domácnosti.

Automatický režim zajišťuje maximální účinnost FV systému a nabíjí přebytečný FV výkon do EV před jeho dodáním do sítě.

Když je nabíjecí stanice EV Charging Station NS připojena k systému Victron a je v automatickém režimu, lze přebytečnou solární energii použít k nabití vozidla, místo například dodávání do sítě za nižší cenu.

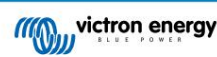

### 5.4. Nabídka Sítě

Možnosti WiFi a Bluetooth se konfigurují prostřednictvím nabídky sítě webového rozhraní. Dostupné možnosti jsou:

- 1. WiFi
	- A. Režim WiFi: Přepíná mezi přístupovým bodem a režimem stanice.
		- i. Režim přístupového bodu : Jednotka si vytvoří vlastní přístupový bod WiFi. A to buď pro nastavení jednotky nebo v případě absence samostatné WiFi sítě včetně zařízení GX. SSID, heslo, IP adresa a maska sítě jsou konfigurovatelné.
		- Udělat toto: ii. Režim stanice : Připojuje zařízení k síti WiFi, která zahrnuje další zařízení Victron, jako je zařízení GX nebo VRM.
			- A. Změňte režim WiFi z AP na Station.
			- B. Klepnutím na tlačítko Skenovat ručně vyhledejte další sítě WiFi nebo ručně přidejte známý přístupový bod kliknutím na tlačítko Přidat knoflík. Všimněte si standardů WiFi: 802.11 b/g/n (pouze 2,4 GHz).
			- C. Zaškrtněte síť, ke které se chcete připojit, a poté klikněte na Použít.
			- D. Do pole Heslo zadejte heslo externí WiFi a klikněte na Další.
			- adresa, maska, brána a DNS. E. V případě, že potřebujete statickou IP místo DHCP, změňte tlačítko IP mode na Manual a vyplňte statickou IP
			- F. Klepněte na tlačítko Uložit. Všimněte si, že když je povolen režim Stanice, v horní části webové stránky se zobrazí indikátor síly WiFi.

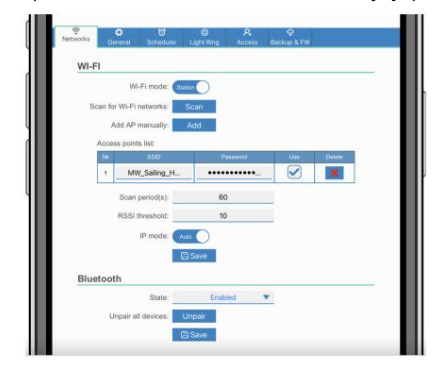

- vyhněte se zbytečnému skenování během stávajícího připojení. Pokud se EVCS připojuje k více než jedné síti, doporučuje se ponechat výchozí nastavení (60). Všimněte si, že se jedná o skenování sítě na pozadí. Tento parametr nemá žádný vliv na tlačítko ručního skenování. iii. Doba skenování: Pokud existuje pouze jedna síť, ke které se lze připojit (např. router), lze dobu skenování nastavit na 0 až
- iv. Práh RSSI: Práh RSSI lze použít pro skenování na pozadí.

### 2. Bluetooth

Bluetooth vytváří přímé bezdrátové spojení mezi mobilním zařízením a EV Charging Station NS pro ovládání a monitorování EVCS prostřednictvím [VictronConnect. V](https://www.victronenergy.com/panel-systems-remote-monitoring/victronconnect)zdálenost je obvykle několik metrů v interiéru.

Párovací kód lze změnit pomocí VictronConnect. Obnovení továrního nastavení resetuje párovací kód na výchozí tovární nastavení.

Chcete-li aktivovat, deaktivovat nebo zrušit spárování Bluetooth prostřednictvím nabídky sítě, jsou k dispozici následující možnosti:

A. Stav: Povolí nebo zakáže funkci Bluetooth. Změna vyžaduje pro použití nového stavu stisknutí tlačítka Uložit.

a přesto budete muset odstranit párování z nabídky Bluetooth vašeho mobilního zařízení. b. Zrušit spárování všech zařízení: Kliknutím zrušíte spárování EVCS s vaším mobilním zařízením (zařízeními). Pamatujte, že se tím také restartuje nabíjení

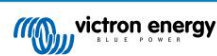

# 6. Nastavení, konfigurace a provoz zařízení GX

### 6.1. Aktivace Modbus TCP

EV Charging Station NS komunikuje se zařízením GX přes Modbus TCP. Toto musí být nejprve aktivováno v zařízení GX a je to povinný krok.

• V zařízení GX přejděte do Nastavení Služby Modbus TCP a povolte Modbus TCP.

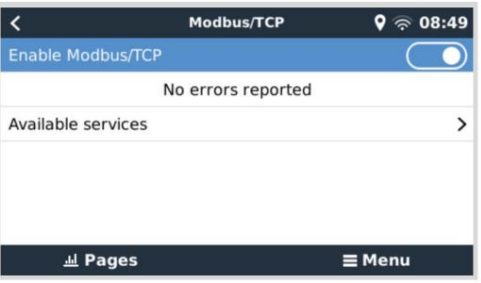

### 6.2. Nabídka nastavení a možnosti

Jakmile je Modbus TCP aktivován, EVCS se objeví v seznamu zařízení a zobrazuje aktuální režim a stav nabíjení.

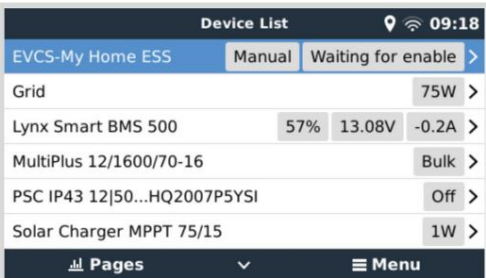

Zvýrazněte EVCS, poté stiskněte mezerník nebo kurzor vpravo pro vstup do další nabídky a v položce nabídky nastavení znovu stiskněte mezerník pro vstup do nabídky nastavení. Význam dostupných možností naleznete v kapitole Nastavení nabíjecí stanice EV [13] a v kapitole Popis [2] .

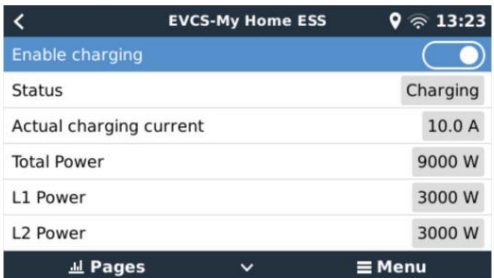

### 6.3. Přehled a nabídka zařízení

Přehledová nabídka obsahuje tlačítko pro aktivaci (spuštění) nabíjení v manuálním režimu a následující stavové informace:

- Skutečný nabíjecí proud: Nabíjecí proud v A
- Celkový výkon: Celkový výkon všech fází
- L1..L3: Výkon každé jednotlivé fáze
- Doba nabíjení: Doba nabíjení na relaci
- Nabitá energie: Nabitá energie za relaci

Pokud se posunete dále v nabídce, uvidíte nabídku Nastavení a Zařízení. Podrobnosti viz kapitola Nabídka a možnosti Nastavení [18] .

Poslední položkou nabídky je nabídka Zařízení, která poskytuje další informace o zařízení, jako je typ připojení, ID produktu, instance VRM, verze firmwaru a sériové číslo. Je také možné přiřadit vlastní název EVCS.

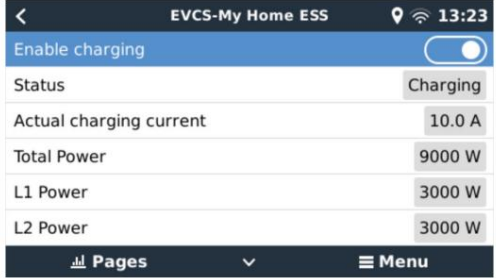

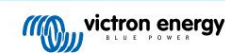

# 7. Nastavení, konfigurace a provoz VictronConnect

### 7.1. Založit

Pro úspěšné připojení k EV Charging Station NS přes Bluetooth a VictronConnect jsou nutné následující kroky:

1. Ujistěte se, že je ve vašem EVCS povoleno Bluetooth.

V případě, že je Bluetooth zakázáno, podrobnosti o povolení Bluetooth najdete v kapitole nabídky Sítě [17] .

- 2. Stáhněte a nainstalujte aplikaci VictronConnect z App Store nebo Google Play.
- 3. Otevřete VictronConnect a procházejte seznamem zařízení pro EVCS.
- 4. Klepnutím na něj spustíte dialog párování. Zadejte párovací kód, což je jedinečné číslo na nálepce uvnitř krytu.

5. Pokud bylo párování úspěšné, zobrazí se stránka s přehledem EVCS.

### 7.2. Přehledová stránka

Stránka s přehledem poskytuje informace o stavu nabíjení, ovládací prvky pro spuštění/zastavení nabíjení nebo změnu režimu nabíjení a nabíjecího proudu. Kromě toho lze sledovat skutečné hodnoty nabíjení a statistiky relací.

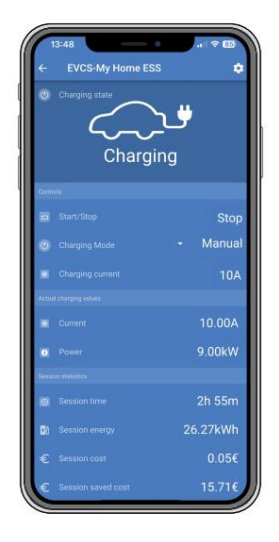

Řízení:

• Start/Stop: Spuštění nebo zastavení nabíjení v manuálním režimu.

- Režim nabíjení: Změňte režim nabíjení na ruční, automatický nebo plánovaný.
- Nabíjecí proud: Upravte nabíjecí proud (rozsah: 6-32A, v závislosti na maximálním nabíjecím proudu nastaveném na stránce Nastavení nebo na webovém rozhraní)

Skutečné nabíjecí hodnoty:

- Proud: Nabíjecí proud
- Napájení: Nabíjecí výkon (všech fází)

Statistiky relace:

- Doba relace: Čas skutečné relace nabíjení
- Energie relace: Celková energie nabitá v této relaci
- viz kapitola Nastavení nabíjecí stanice EV [13] . • Cena relace: Cena relace (při nabíjení ze sítě) v závislosti na ceně energie za kWh nastavené v nastavení EVCS,
- Nastavení EVCS. • Ušetřené náklady relace: Ušetřené náklady založené na energii účtované z FV a v závislosti na ceně energie za kWh nastavené v

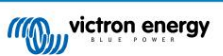

• Celková energie: Celková energie účtovaná od první instalace.

#### 7.3. Stránka nastavení

Nabídka Nastavení nabízí možnost změnit nastavení sítě, upravit minimální a maximální nabíjecí proud, překalibrovat linku CP nebo restartovat EVCS.

Chcete-li se dostat do nabídky Nastavení, klepněte na ikonu ozubeného kola v nabídce Přehled vpravo nahoře.

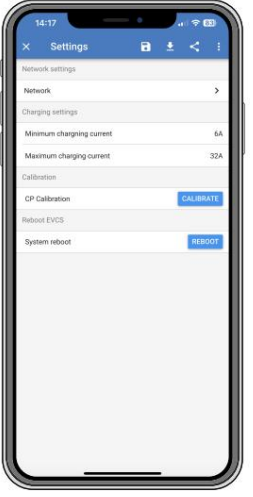

Nastavení jsou podobná těm vysvětleným v nabídce Sítě [17] a kapitole Nastavení nabíjecí stanice EV [13] s tou výjimkou, že v případě potřeby je možné spustit restart systému.

#### 7.4. Stránka s informacemi o produktu

Stránka Informace o produktu nabízí možnosti změny PIN kódu pro párování Bluetooth, přiřazení vlastního názvu EV Charging Station NS a deaktivace Bluetooth[1]. Obsahuje také sériové číslo a číslo aktuální verze firmwaru.

Na stránku Informace o produktu se dostanete klepnutím na ikonu 3 svislých teček na stránce Nastavení.

Více o tom, jak přiřadit své EV Charging Station NS své vlastní jméno a jak deaktivovat a znovu aktivovat Bluetooth, najdete v [příručce k aplikaci VictronConnect.](https://www.victronenergy.com/panel-systems-remote-monitoring/victronconnect)

[1] Všimněte si, že pokud deaktivujete Bluetooth přes VictronConnect, lze jej znovu zapnout prostřednictvím nabídky Sítě webového rozhraní [17] nebo pomocí funkce Obnovit výchozí tovární nastavení [22] , a to buď prostřednictvím webového rozhraní nebo pomocí tlačítka DEF. . U starších zařízení, která mají Bluetooth z výroby vypnutý, použijte k aktivaci Bluetooth nabídku sítě webového rozhraní.

### 7.5. Obnovit výchozí nastavení

Prostřednictvím VictronConnect je možné obnovit tovární nastavení EV Charging Station NS. Všimněte si, že tento proces obnoví všechna nastavení na jejich výchozí hodnoty a bude vyžadovat opětovné provedení prvního nastavení (podrobnosti viz kapitola Nastavení [7] ).

Chcete-li se dostat k možnosti Obnovit výchozí hodnoty, klepněte na ikonu 3 svislých teček na stránce Nastavení a klepněte na Obnovit výchozí.

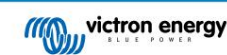

# 8. Obnovení továrního nastavení a obnovení hesla

V případě ztráty hesla lze původní heslo obnovit různými způsoby:

Obnovení továrního nastavení z webového rozhraní:

- 1. Klikněte na tlačítko Nastavení.
- 2. Klikněte na tlačítko Backup & FW.
- 3. Klikněte na Reset to factory defaults.

Obnovení továrního nastavení přes VictronConnect:

- 1. Otevřete VictronConnect a klepněte na EVCS ze seznamu Moje zařízení.
- 2. Na stavové obrazovce klepněte na ikonu ozubeného kola vpravo nahoře.

3. Na stránce Nastavení klepněte na ikonu tří svislých teček a zvolte Obnovit výchozí.

4. Zobrazí se varování, že všechna nastavení budou resetována na výchozí tovární hodnoty. Klepnutím na ANO obnovíte výchozí tovární nastavení.

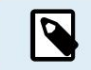

Obnovit výchozí tovární nastavení obnoví všechna systémová nastavení na výchozí hodnoty. První nastavení [7] je nutné provést znovu.

Resetujte heslo pomocí tlačítka DEF uvnitř zařízení:

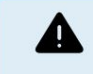

Níže popsaný postup by měl provádět pouze kvalifikovaný personál, protože tento proces vyžaduje napájení EV Charging Station NS. Práce pod vysokým napětím je velmi nebezpečná a při nesprávném použití může být smrtelná.

- kolem tlačítka DEF je bezpečné. 1. Otevřete jednotku odstraněním opěrné desky. Dávejte pozor, abyste se nedotkli součástí s vysokým výkonem uvnitř jednotky. Pouze oblast
- 2. Stiskněte tlačítko DEF ( jeho umístění viz obrázek v kapitole 4.3. [13] ) na déle než 5 sekund, ale méně než 15 sekund. Tím se resetuje pouze heslo, všechna ostatní nastavení zůstanou zachována.

3. Namontujte zadní desku na zařízení a utáhněte šrouby.

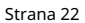

### 9. Odstraňování problémů

### 9.1. Kalibrace linky CP

#### Co je CP?

CP je řídicí pilotní signál (linka) uvnitř každého konektoru nabíječky Type2. Jedná se o obousměrnou komunikační linku, která umožňuje komunikaci mezi nabíjecí stanicí a elektromobilem. Nabíjecí stanice mimo jiné informuje EV o maximálním dostupném nabíjecím proudu. EV zároveň informuje nabíjecí stanici o svém stavu, například zda je EV připojen nebo zda se právě nabíjí.

Proč je nutná kalibrace linky CP?

Kvůli rozdílům v délce kabelu a výrobci a také odchylkám ve jmenovitých hodnotách elektronických součástek může signál CP vykazovat odchylky. Kalibrace CP zohledňuje odchylku signálu a upravuje hodnoty signálu do požadovaných rozsahů.

Kdy je nutné provést kalibraci CP linky?

Existuje několik důvodů pro kalibraci vedení CP. Nejdůležitější jsou:

• EV je připojeno k EVCS přes nabíjecí kabel, ale stále hlásí odpojený stav

• Při nabíjení EV se EVCS často přepíná mezi stavy "nabíjení" a "nabito".

• EVCS se po připojení vozidla nezačne nabíjet, protože po připojení nemůže detekovat správný stav

Jak se provádí kalibrace vedení CP?

Kalibraci CP lze provést přes webové rozhraní (Nastavení Obecné Nabíječka Kalibrace CP nebo přes VictronConnect (stránka Nastavení). Postup je následující:

1. Stiskněte tlačítko kalibrace

- 2. Připojte EV k EVCS a poté klepněte na Další ve VictronConnect
- VictronConnect) 3. Stisknutím tlačítka "Vozidlo je připojeno" potvrďte, že je vozidlo skutečně připojeno k EVCS (nebo klepněte na Další v
- 4. Počkejte, dokud EVCS nedokončí výpočet

Jakmile je kalibrace dokončena, zobrazí se zpráva oznamující, že kalibrace byla úspěšná

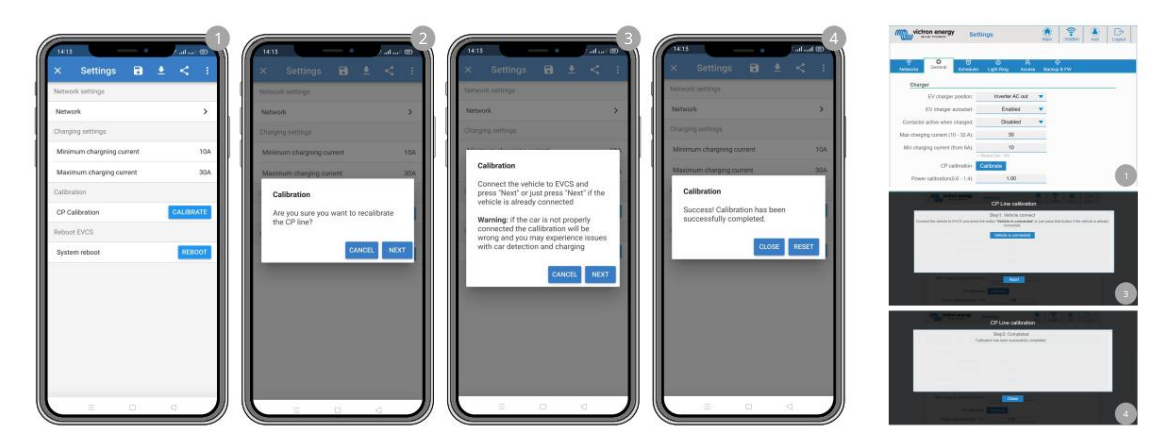

9.2. Často kladené otázky

### 9.2.1. Q1: Jak zabráním použití nabíjecí stanice neoprávněnými osobami?

Ujistěte se, že je v obecných nastaveních zakázáno automatické spuštění nabíječky EV. Tím se zabrání tomu, aby se nabíjecí stanice začala automaticky nabíjet, jakmile je připojena k EV.

Nabíjení pak lze spustit nebo zastavit pouze prostřednictvím webového rozhraní, widgetu VRM App, ovládacích prvků VRM a VictronConnect.

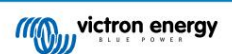

### 9.2.2. Q2: Má nabíjecí stanice EV RFID?

Ne. Abyste zabránili použití nabíjecí stanice neoprávněnými osobami, viz Q1.

### 9.2.3. Q3: Světelný prsten obtěžuje mé sousedy v noci, jak mohu světelný prsten zakázat?

Světelný prstenec můžete zcela zakázat v nabídce světelného prstence a změnit jas na 0 nebo nižší úroveň, pokud chcete.

### 9.2.4. Q4: Proč není moje auto rozpoznáno, když připojím nabíjecí kabel?

Zkuste zkalibrovat linku CP (záložka obecná ve webovém rozhraní nebo v nastavení VictronConnect). To je někdy nutné, protože nabíjecí kabely se mohou mírně lišit. Zemní impedance je také důležitá, protože všechna měření jsou vztažena k zemi (GND).

### 9.2.5. Otázka 5: Proč se moje EV Charging Station zobrazuje na více zařízeních GX?

Pokud je na stejné lokální síti více zařízení GX, aktivujte whitelist IP adres v záložce Obecné webového rozhraní a poté do whitelistu přidejte pouze IP adresu zařízení GX, kterým má být EVCS ovládán. Poté odeberte EVCS z ostatních zařízení GX.

### 9.2.6. Q6: Kolik FV energie potřebuji alespoň k nabití EV v automatickém režimu?

Minimální proud pro nabíjení EV je 6A@230V. Potřebujete tedy více než 1,3 kW.

Nabíjení probíhá pouze v případě dostatečného přebytku solární energie, který se vypočítá takto: To však za určitých okolností nemusí stačit, např. pokud jsou současně stále napájeny AC zátěže.

Přebytek solární energie = Celková produkce FV - AC zátěže (bez spotřeby automobilu) = 1380W (230V x 6A)

Všimněte si, že existují elektromobily, které vyžadují ještě vyšší minimální nabíjecí proud, např. Renault Zoe; 10A, což dále zvyšuje minimální požadovaný FV výkon.

### 9.2.7. Q7: Je možné provozovat více nabíjecích stanic EV v jednom systému?

Ano, je to možné. Dostupný výkon je pak sdílen mezi nimi.

### 9.2.8. Otázka 8: EV je plně nabité, ale EVCS stále střídá mezi zahájením nabíjení a zastavením nabíjení, proč?

Důvodem je s největší pravděpodobností to, že EVCS nedokáže správně dekódovat "nabitý" signál přicházející z EV. Pro odstranění problému proveďte kalibraci vedení CP [23] .

### 9.2.9. Q9: Stále se mi zobrazuje chyba komunikace zařízení GX! Minimální SoC nelze zkontrolovat. jaký je pro to důvod?

# GX device communication error! Minimal SOC can't be checked

Tato chyba znamená, že EVCS nemůže přečíst SoC ze zařízení GX, protože došlo k problému s komunikací, přestože je komunikace se zařízením GX povolena ve webovém rozhraní EVCS.

Chcete-li problém odstranit, ujistěte se, že IP adresa uvedená v obecných nastaveních webového rozhraní odpovídá adrese zařízení GX. Pomocí funkce Discover umožníte EVCS odvodit správnou IP adresu z VRM Portal ID – další podrobnosti viz kapitola Nastavení EV Charging Station [13] . Také se ujistěte, že ModbusTCP je povoleno [18] v samotném zařízení GX.

### 9.2.10. Q10: Je zařízení GX v systému nezbytně nutné?

To závisí na provozním režimu.

Pro automatický režim je komunikace mezi zařízením GX a EVCS povinná. Pro ruční a plánovaný režim lze, ale nemusí, nainstalovat zařízení GX.

### 9.2.11. Q11: Chtěl bych ovládat EVCS přes Modbus TCP. Je to možné a pokud ano, jak?

Ano, je to možné. Modbus TCP nabízí mnohem vyšší stupeň flexibility a ovládání a poskytuje přístup k širšímu rozsahu nastavení, než je popsáno v příručce nebo dostupné prostřednictvím běžných uživatelských rozhraní.

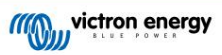

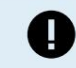

Pamatujte, že změny nastavení přes Modbus TCP zruší jakoukoli podporu.

Doporučenou metodou pro podporu v otázkách Modbus-TCP je použití [sekce Modifikace na Victron Community.](https://community.victronenergy.com/spaces/31/index.html) Je často navštěvován mnoha lidmi, kteří používají Modbus TCP a další metody integrace s produkty Victron.

Seznam registrů EVCS Modbus TCP lze stáhnout z [produktové stránky v](https://www.victronenergy.com/ev-charging) oblasti stahování.

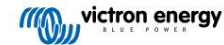

# 10. Údržba

Nabíjecí stanice EV NS nevyžaduje zvláštní údržbu.

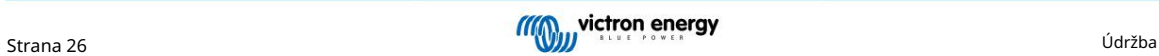

# 11. Technická specifikace

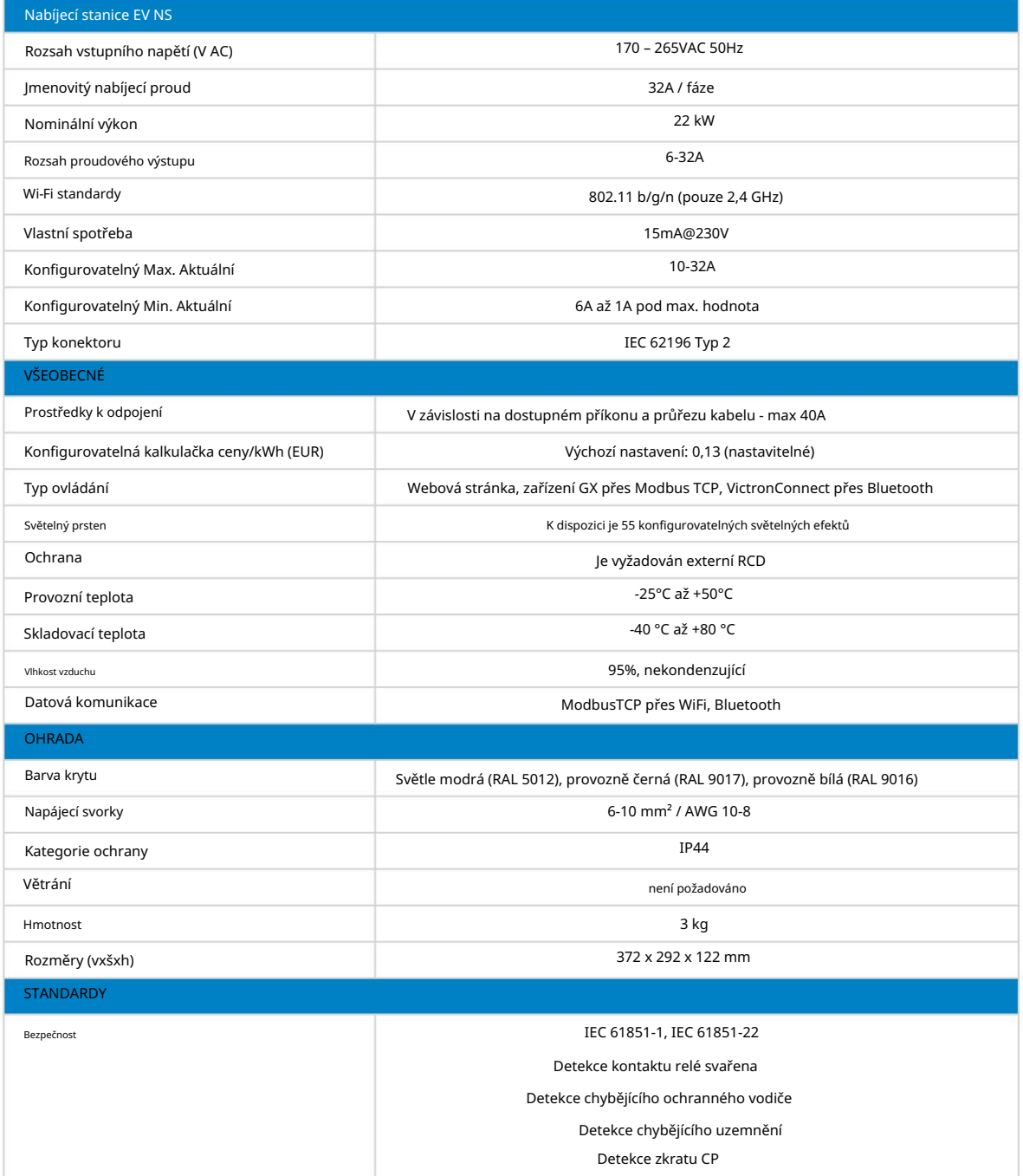

Strana 27

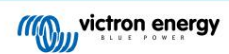

# 12. Dodatek

### 12.1. Rozměry

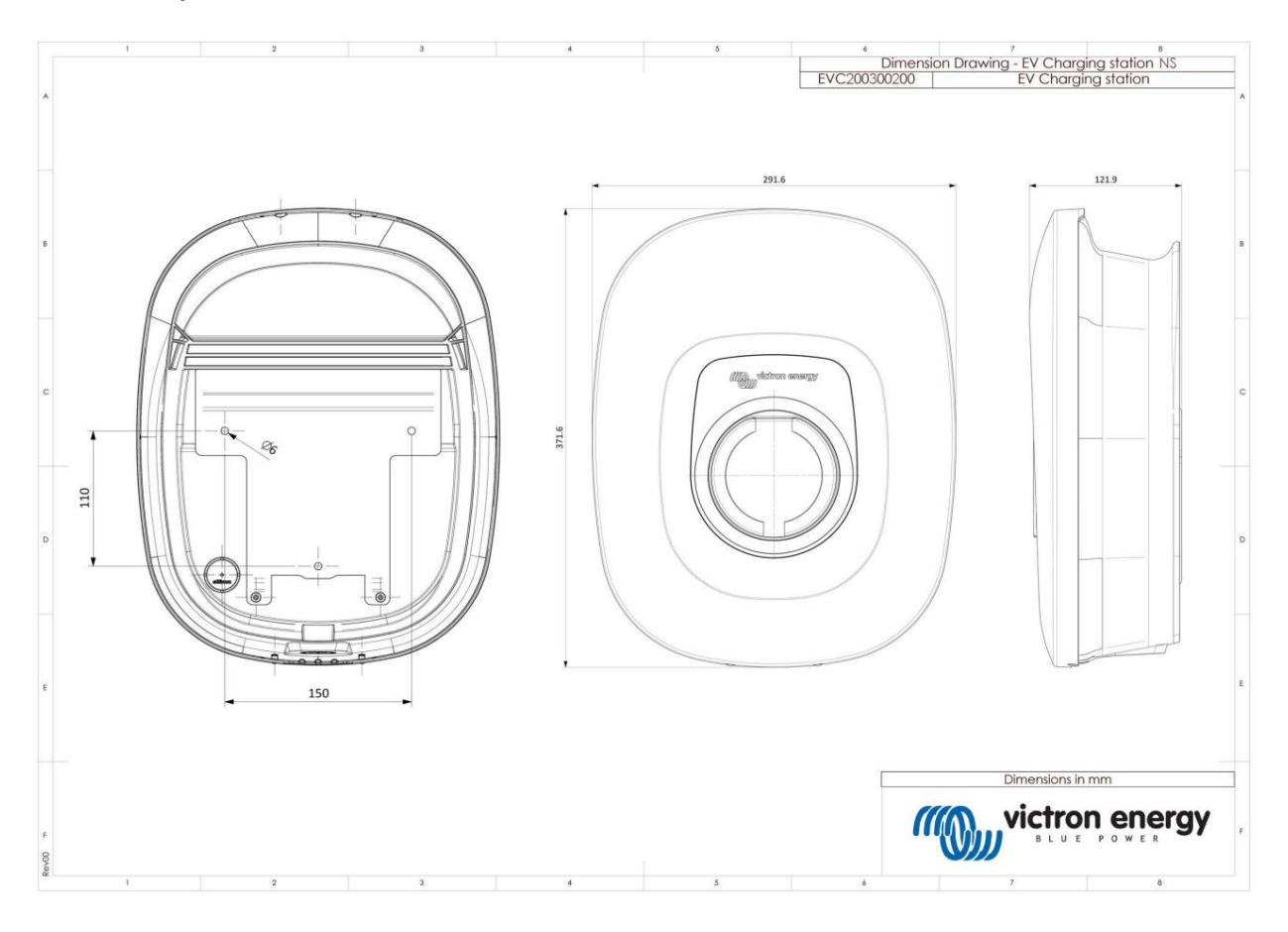

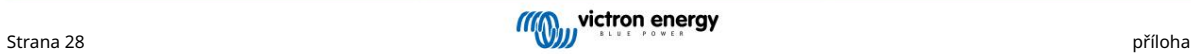

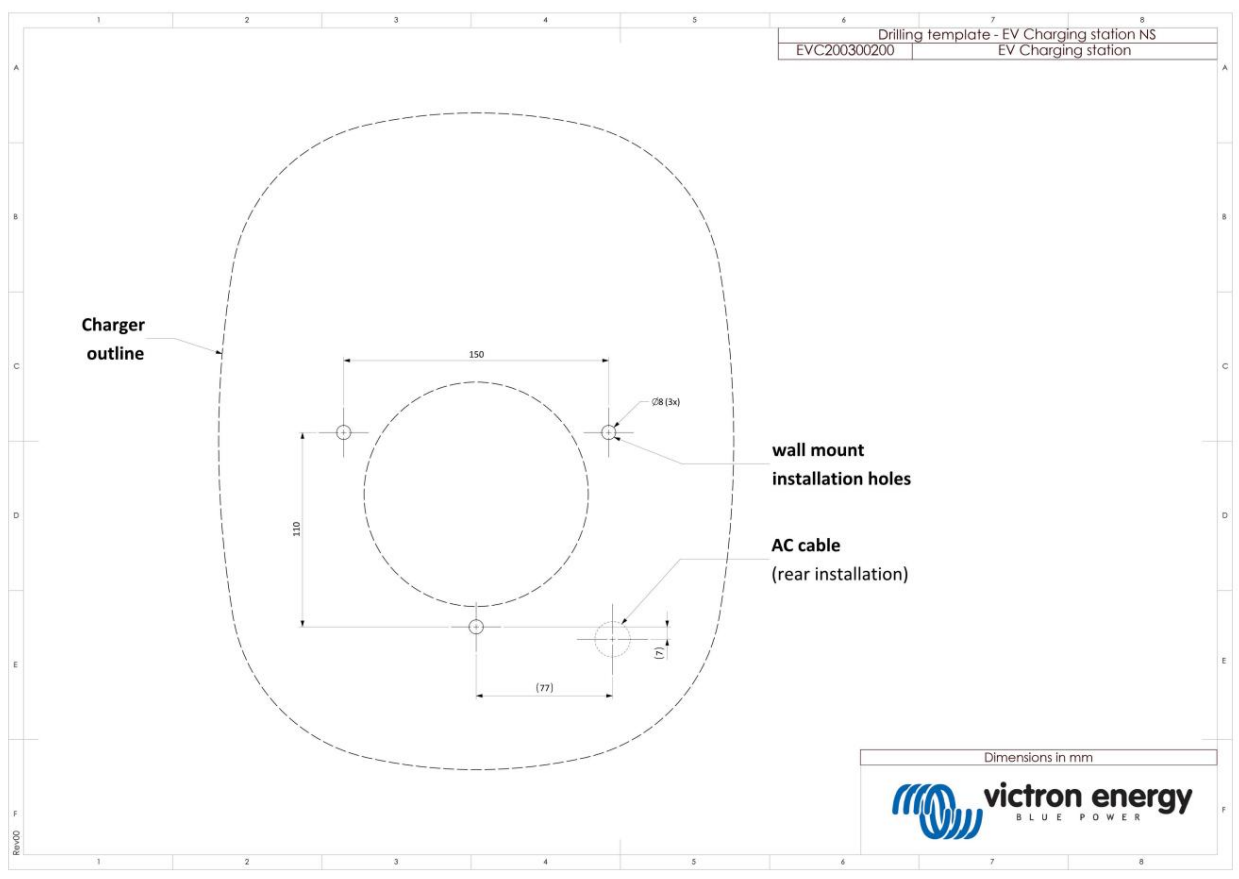

## 12.2. Vrtací šablona

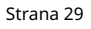

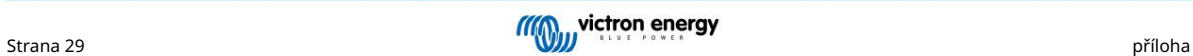